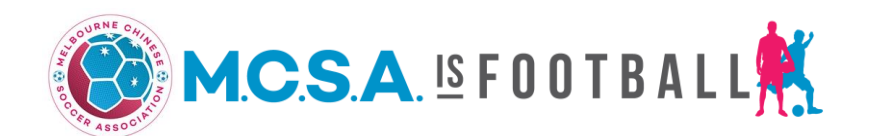

# **Online Player Registration**

# **1. Introduction**

A team will be able to register and update their players directly on the MCSA website (<https://www.mcsafootball.org.au/>) after the following action items have been completed:

- 1. A team has completed its online Team Registration application (<https://www.mcsafootball.org.au/new-team-registation/>) for a league, cup, or tournament.
- 2. The team has been successful in its application.
- 3. Appropriate registration payment(s) has been made.
- 4. The league, cup, or tournament has been set up on the MCSA website.
- 5. The Online Player Registration function is enabled for the Team Manager.

Note that there may be a time lapse from action item (1) to (5) as the relevant league, cup, or tournament will only be set up when sufficient registrations have been received. Where group games are part of the cup/tournament fixture, the set up will not be completed until the group draw is completed.

# **2 Access to Player Registration**

When the Online Player Registration function is enabled for the Team Manager, an email will be sent to the Team Manager with the access details. For your security and convenience, we strongly recommend that you update your password.

**It is each team's responsibility to ensure that the player details are complete and accurate.**

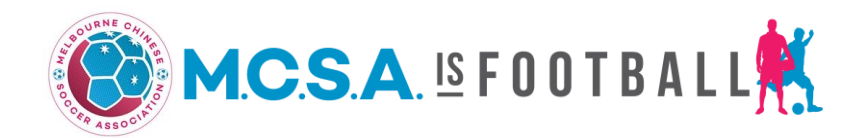

## **3 Adding a New Player**

To add a new player, ensure that you select:

- 1. **Player Registration** (located at the top left hand corner of the screen);
- 2. **Add New** (located at the top left hand corner of the screen).

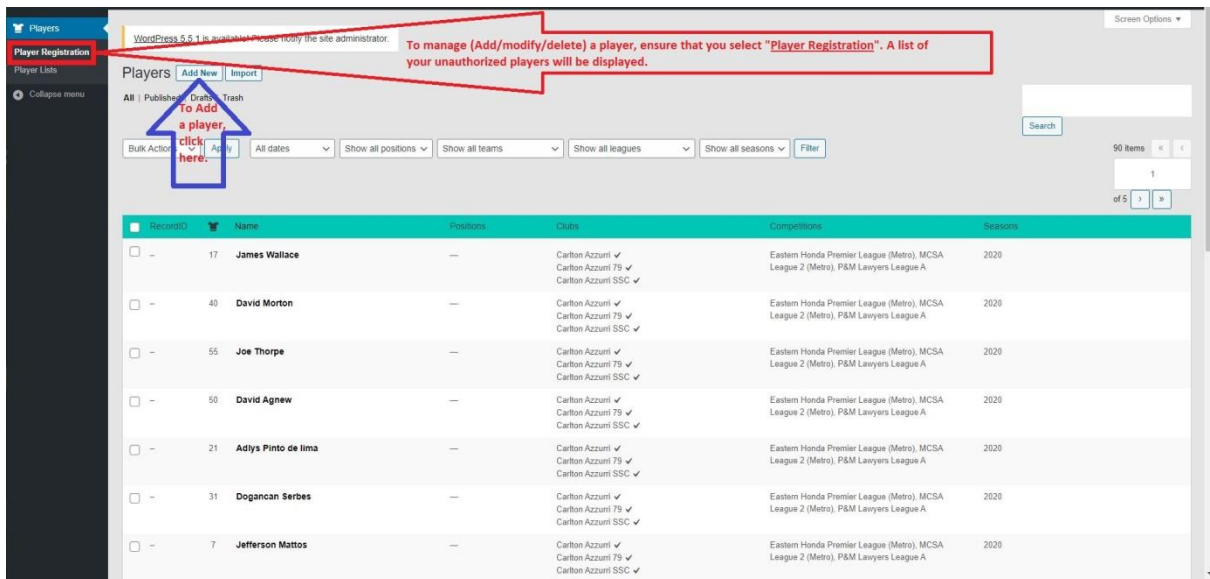

An **Add New Player** screen will be displayed.

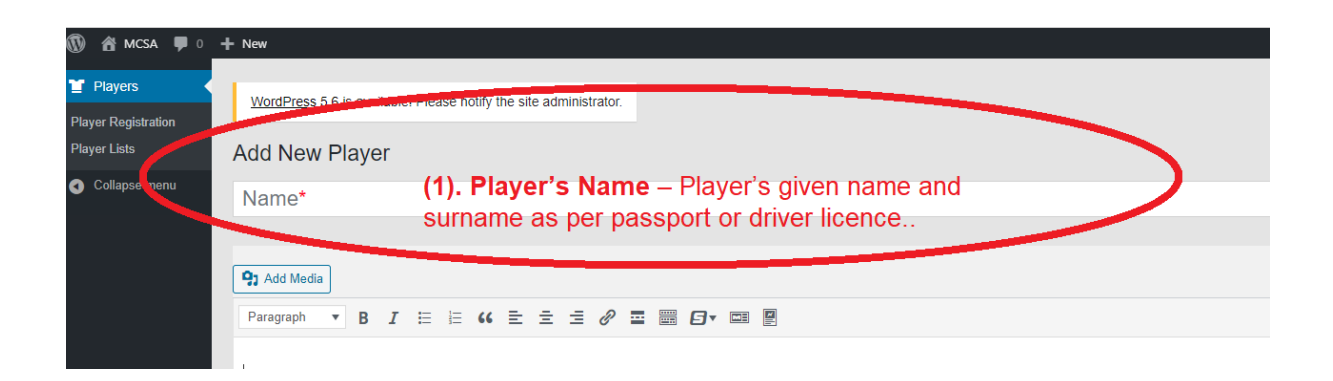

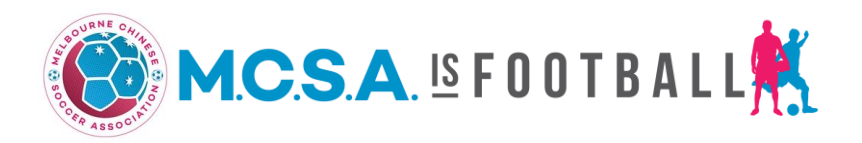

## **Provide Player's Personal Details**

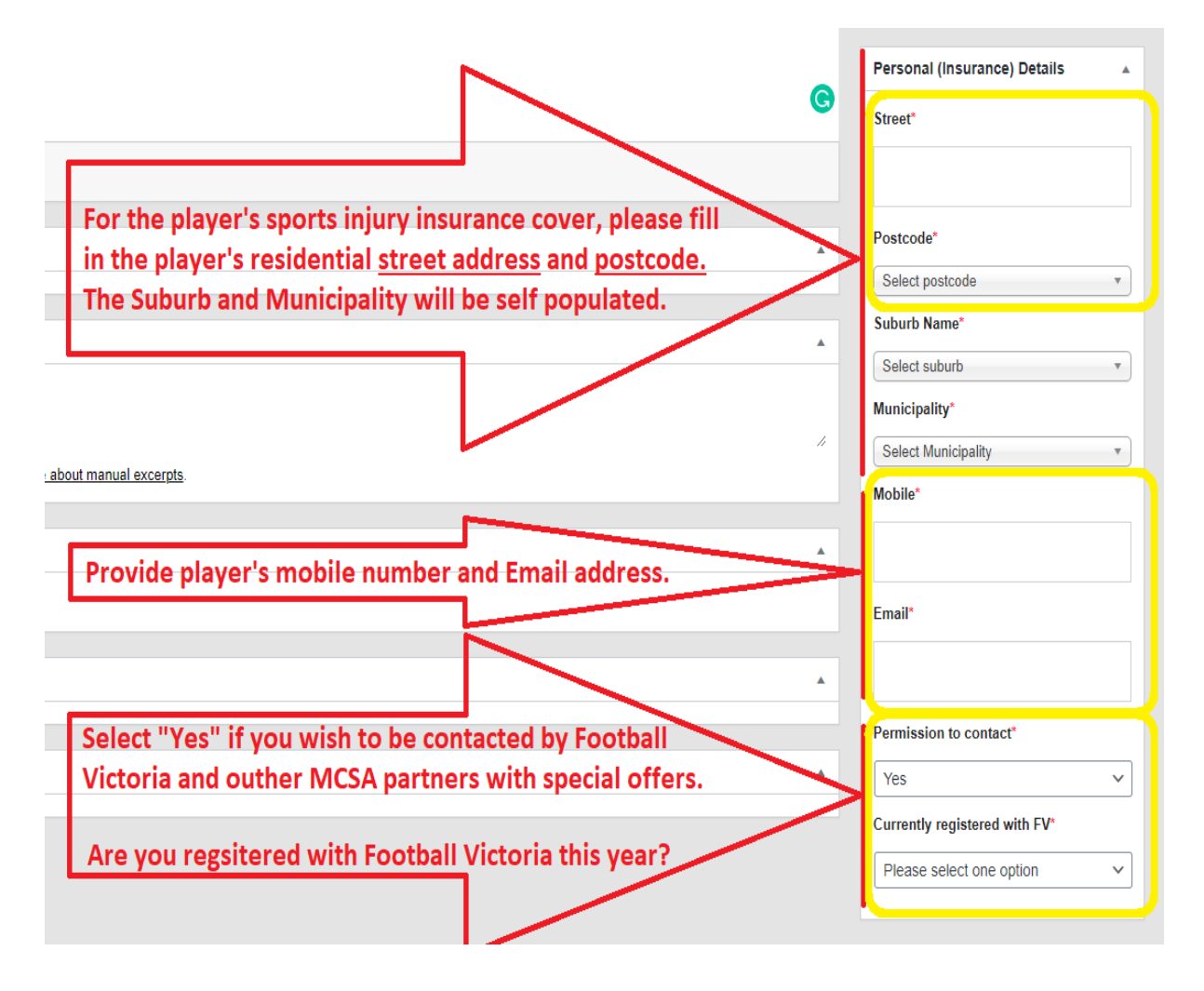

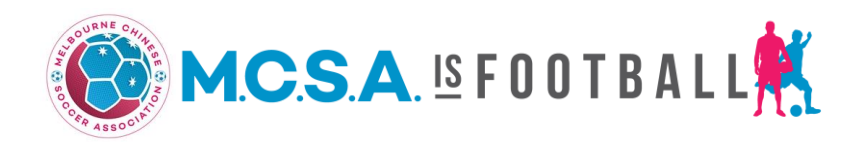

### **Provide Player's Team Details**

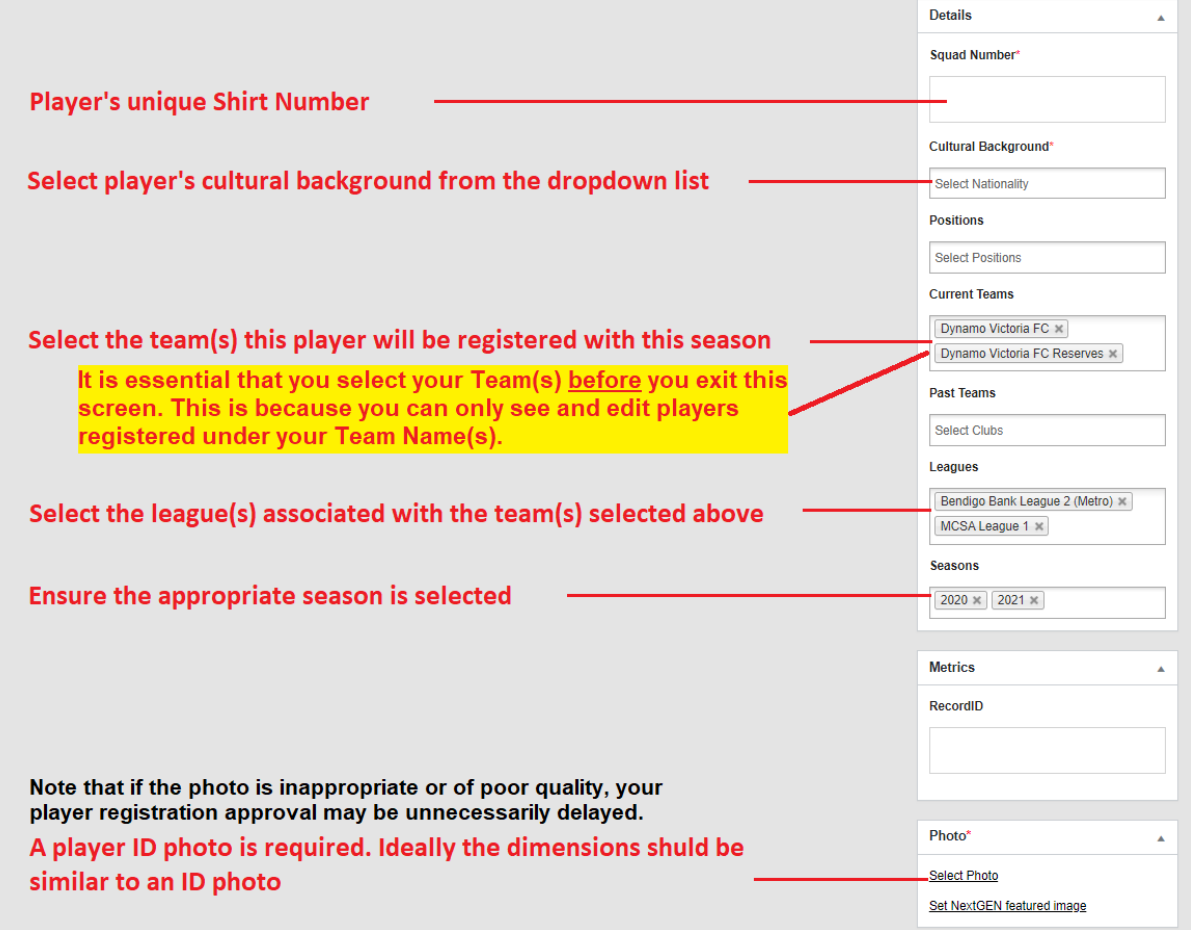

#### **Inappropriate ID Photos (examples)**

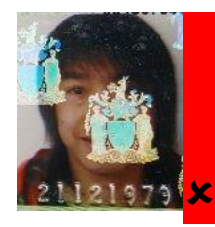

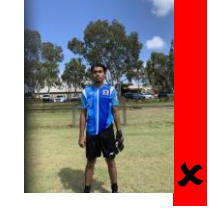

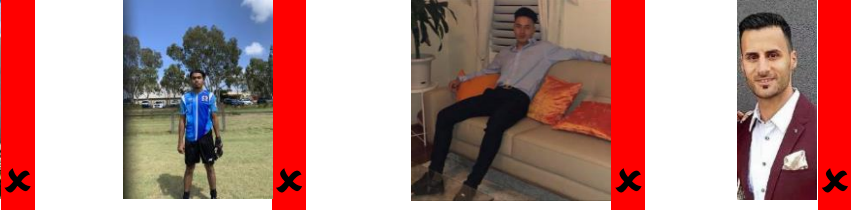

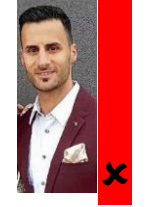

## **Appropriate ID Photos (examples)**

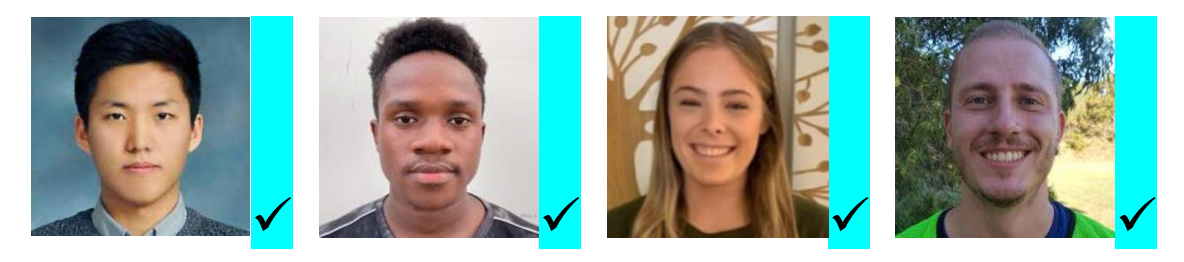

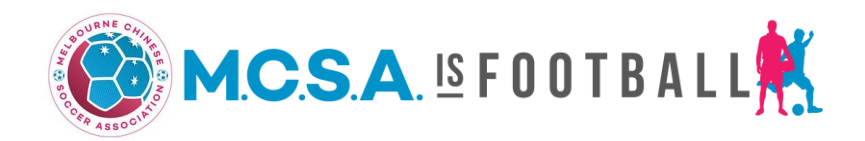

## **Player Sharing No Longer Permitted**

Please note that *effective from the 2023 season*, player sharing between clubs is no longer permitted.

Teams are still allowed to share a player within the same club.

#### **IMPORTANT**

When adding a new player or updating an existing player, it is **mandatory** that you declare the player is **NOT** registered with another club as shown below. **Failure to update this field will result in all your entered details being cleared, and you need to start all over again.**

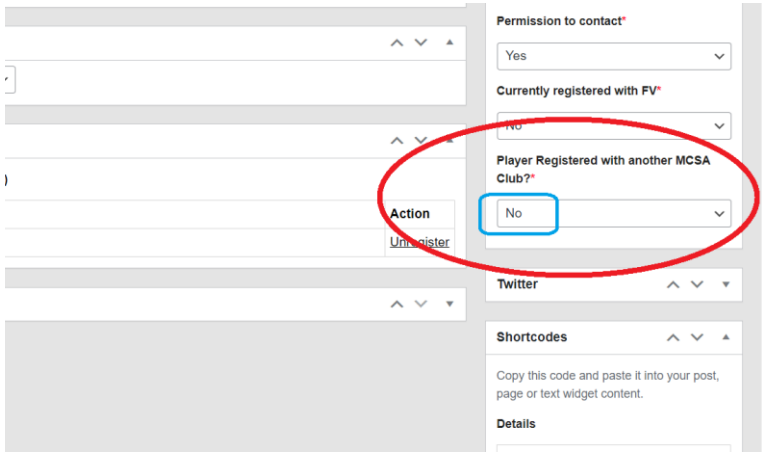

Click **Submit for Review** when you are satisfied with all details entered. This is located at the top right hand side of the screen.

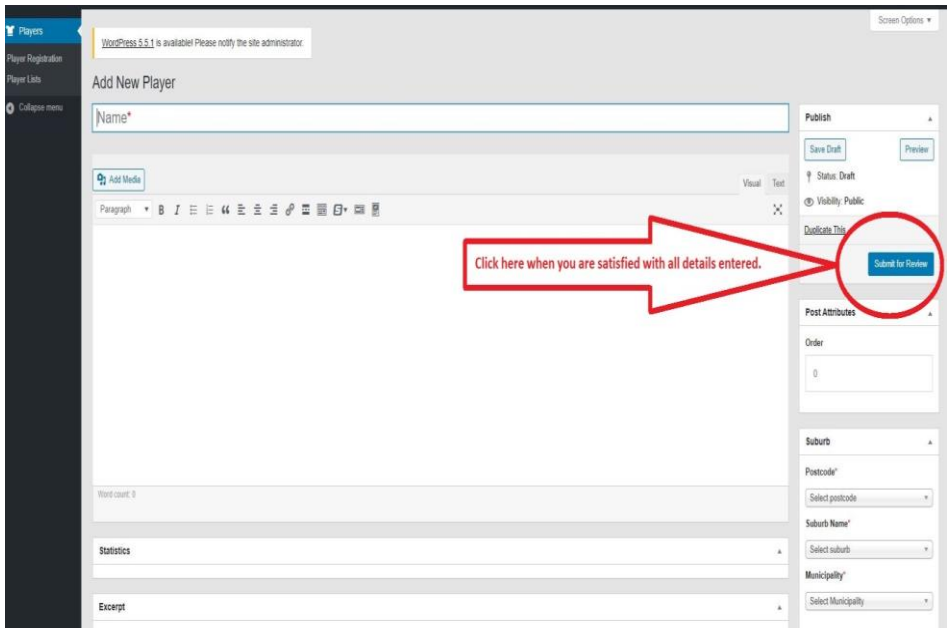

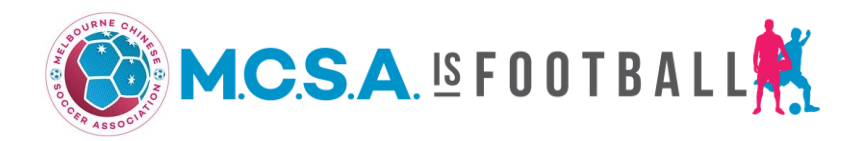

Once you have submitted your player registration for review, the screen will be refreshed with the following information. Please ensure that these are accurate. That is, the player is registered with the **correct team(s)** and for the **current season**. Where a player is registered in more than one team, multiple entries will be displayed.

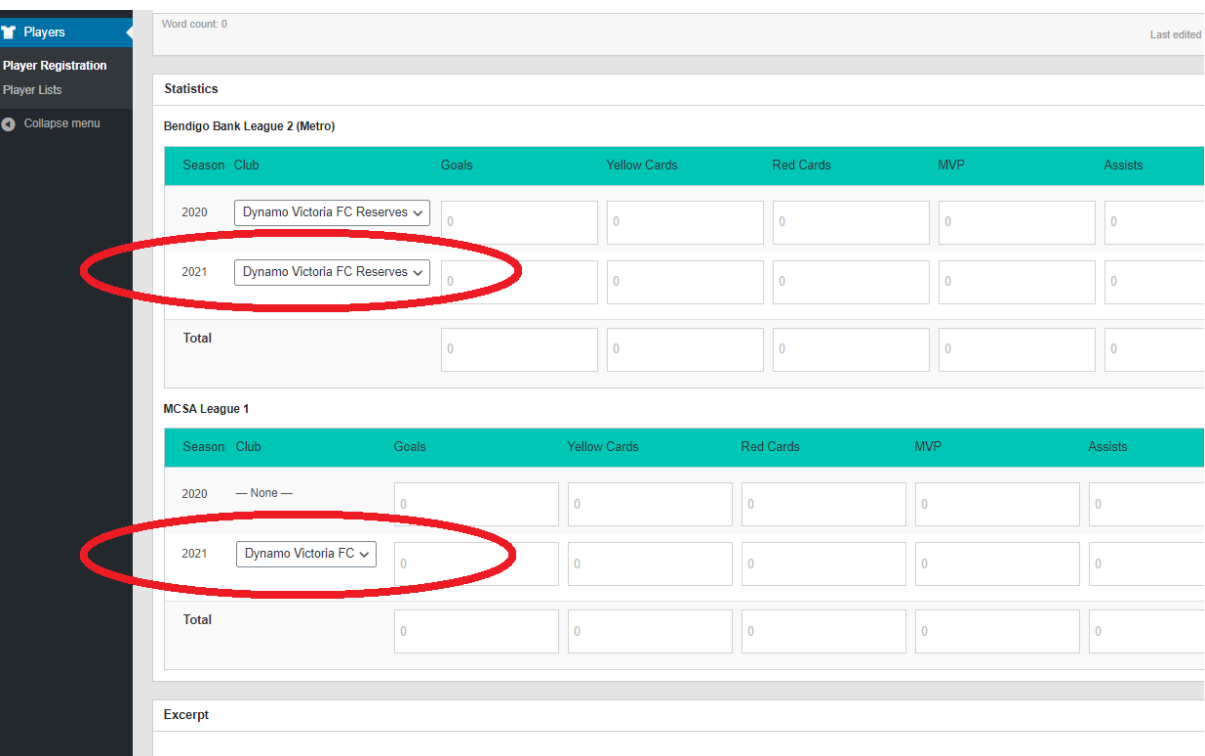

#### **Important Note**

Your player registration is now available for review by your Competition Manager or the Competition Management Team. Once approved, you will be able to:

- 1. See the player on your **Team Page** from our website.
- 2. Print an up to date **Team Sheet** which includes this player.
- 3. Print an up to date **Player ID Summary** which includes this player.

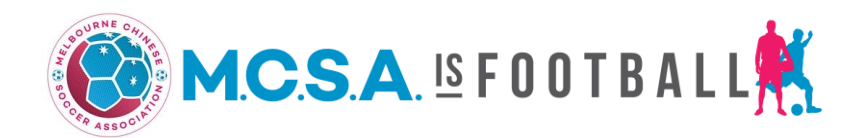

# **4 Updating an Existing Player Details**

For returning teams, this function allows you to access your team's existing players from previous year(s).

Whilst all the fields (as per section 3 above) are available for revision, typically, the fields listed below may be more relevant.

- 1. **Postcode** Select from the Drop Down list. This is the postcode related to the player's residential address.
- 2. **Squad Number** Player's assigned shirt number.
- 3. **Current Teams** Select the Team(s) this player will be participating in. Some player may be registered in more than one team.
- 4. **Seasons** Be sure to select the correct year associated with your selected league, cup, or tournament in your Team Registration. It is important that the correct year (Season) is selected.
- 5. **Photo** A quality player ID (passport, driver licence or similar) type photo. Note that if the photo is inappropriate or of poor quality, your player registration approval may be unnecessarily delayed.

#### **Important Note:**

If you need to register a player who previously played for another team, it is important that you contact your competition Manager or the Competition Management Team so that access to this player's details can be arranged accordingly. Do **NOT** register this player as a new player.

If you need to register a player who currently registered with another team, it is important that team's manager acknowledged the transfer before you contact your competition Manager or the Competition Management Team so that access to this player's details can be arranged accordingly. Do **NOT** register this player as a new player.

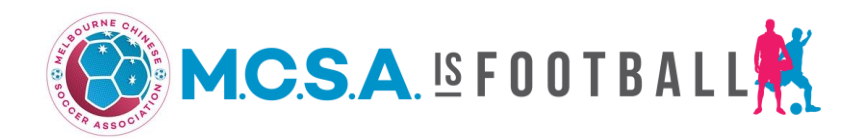

# **5 Unregister a Player**

Unregistering a player means the player will no longer appear on your Team Page, Team Sheet, and Player ID Summary.

Simply select the player you want to unregister, click "**Unregister**" (refer screen below) and then click **Update** located at the top right hand side of the screen.

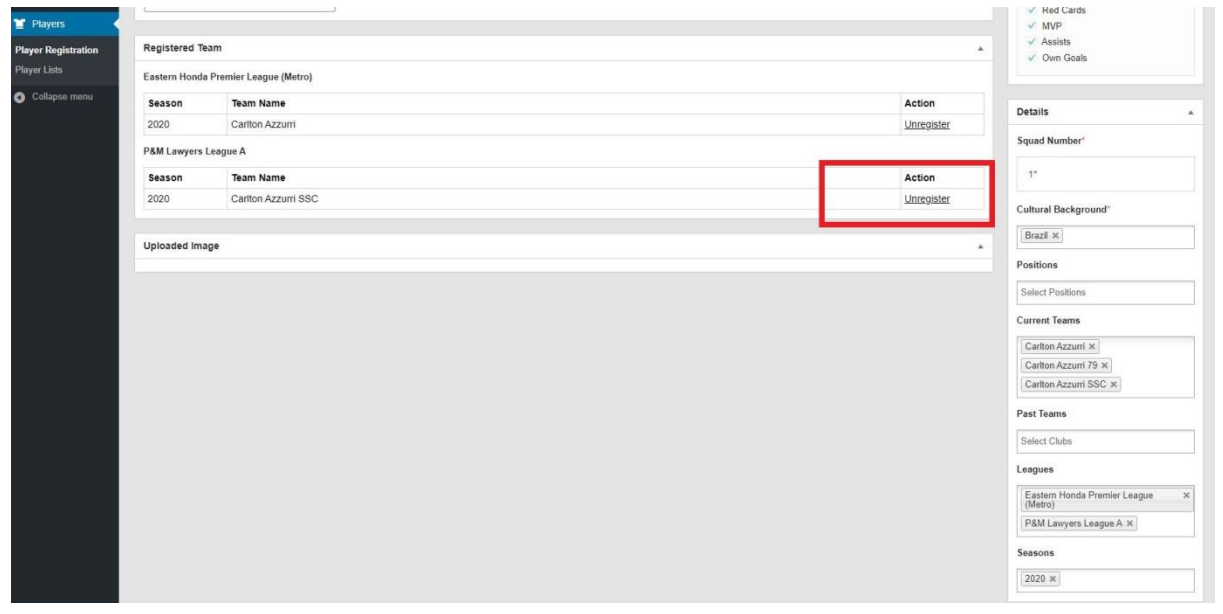

The screen will be refreshed showing the player is no longer registered for the selected team (refer below). Please make sure this is correct.

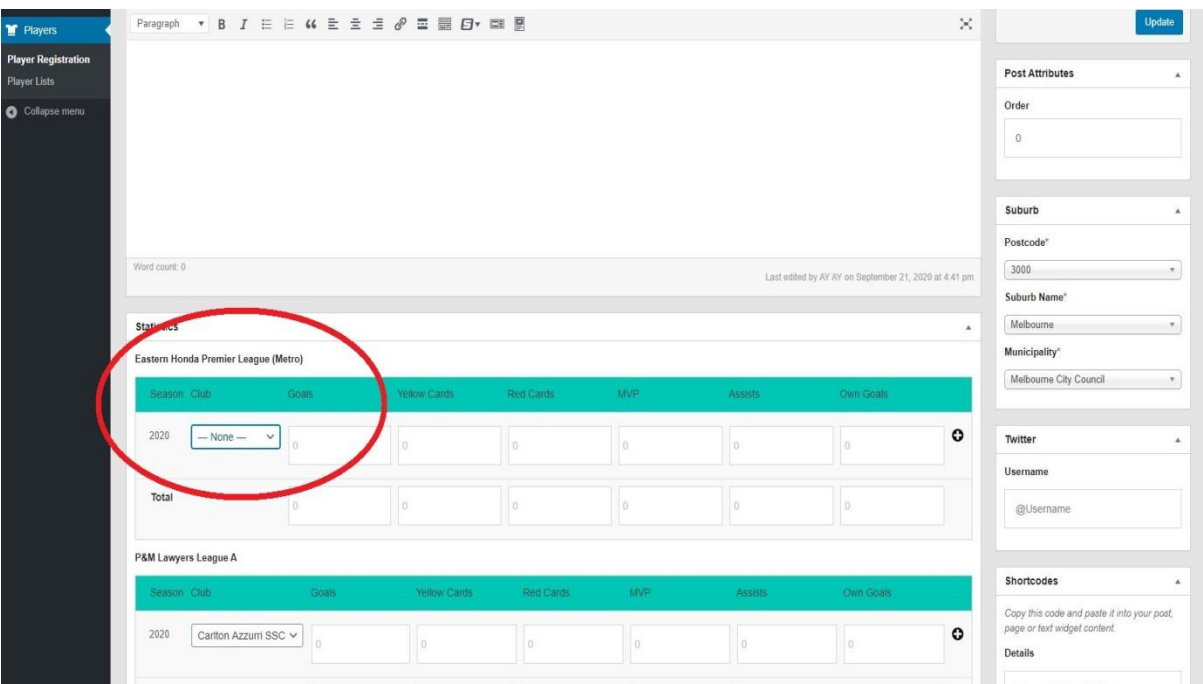

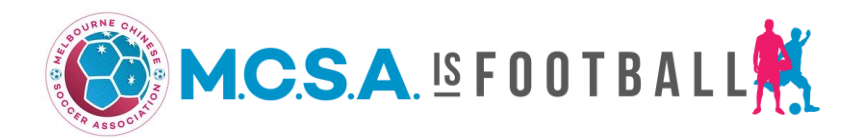

To **re-register** a player, simply select the player you need to re-register.

(1) Confirm that the player is **NOT** registered with another club.

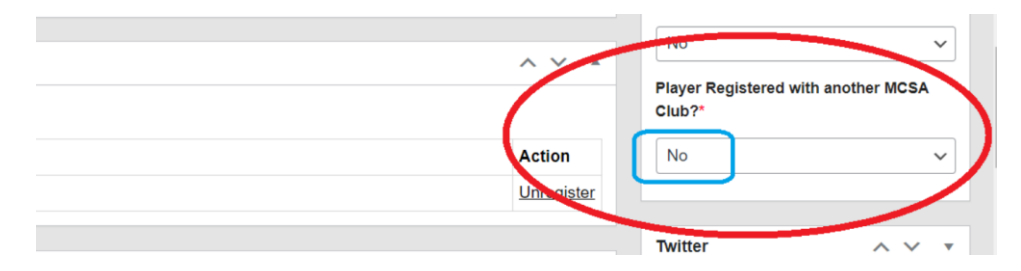

(2) Ensure the correct **League, Team, and Season** are selected.

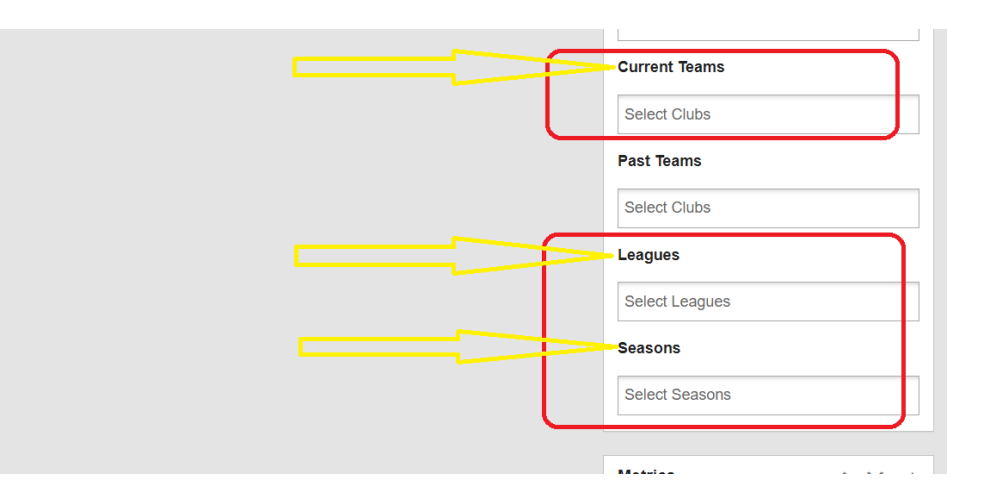

#### (3) Click **UPDATE**

(4)Ensure you select the **correct team(s)** for the **current Season** and then click **Update** located at the top right hand of the screen.

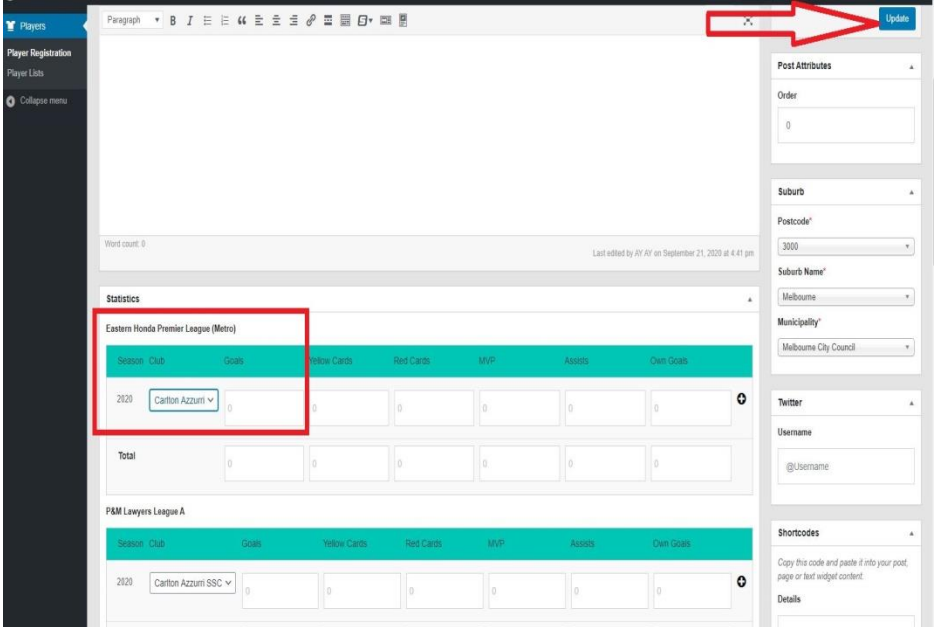